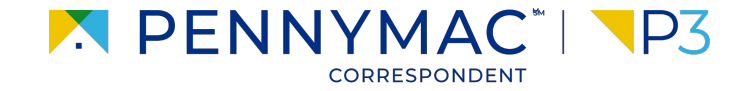

**Client Readiness Training**

# **Delegated Document Submission & Reporting**

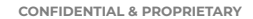

## **Nation Documentation**

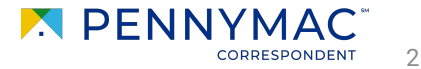

To submit condition documentation to a loan, the loan has to have open "Pending Conditions". This means that the loan has been reviewed and needs

> Uploading condition documents to a loan will only be enabled if the loan has outstanding conditions.

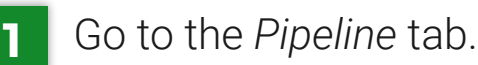

**2** Click the Pending Conditions tile.

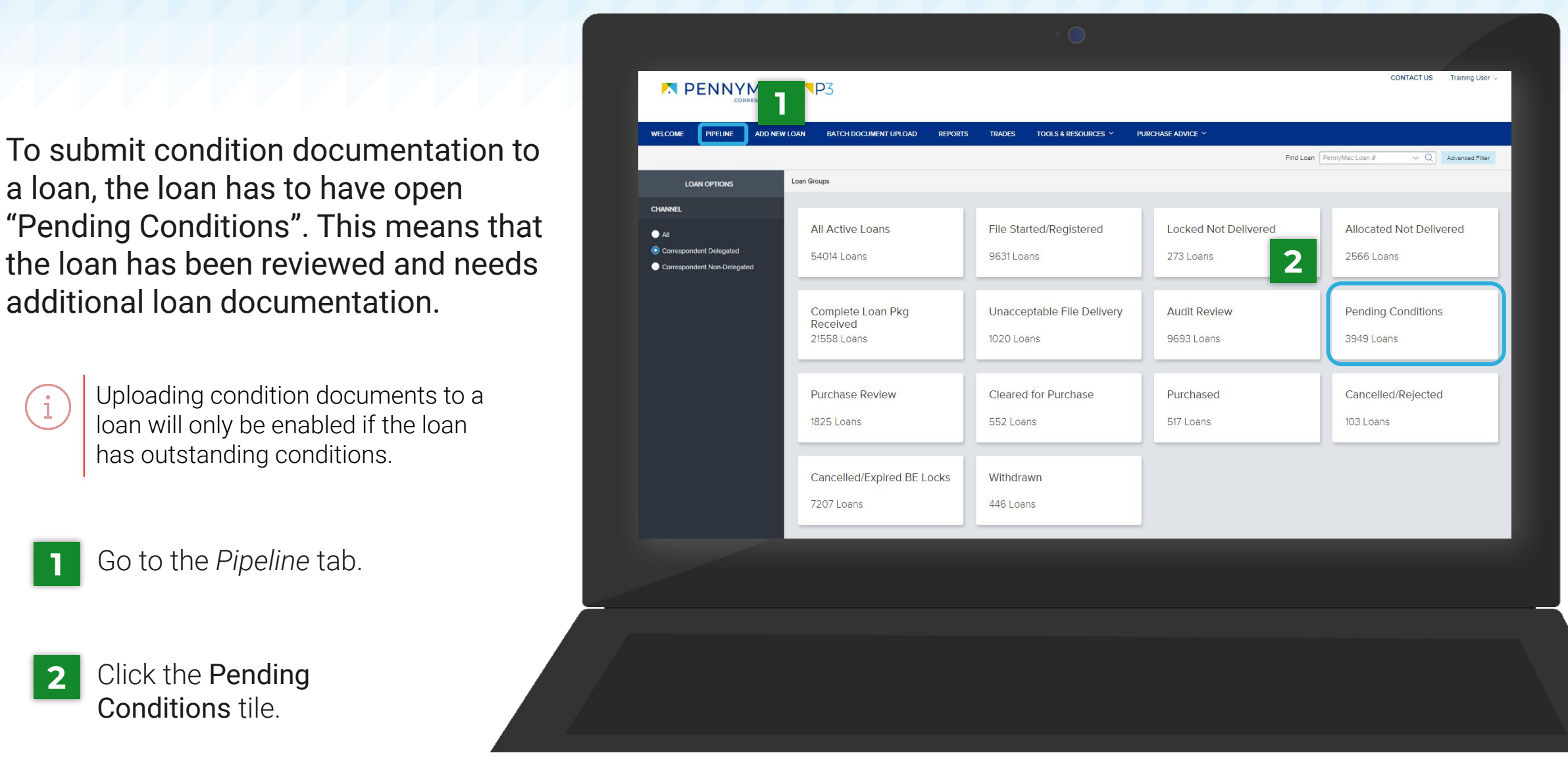

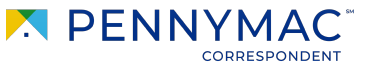

3

**3** Select the loan from the list.

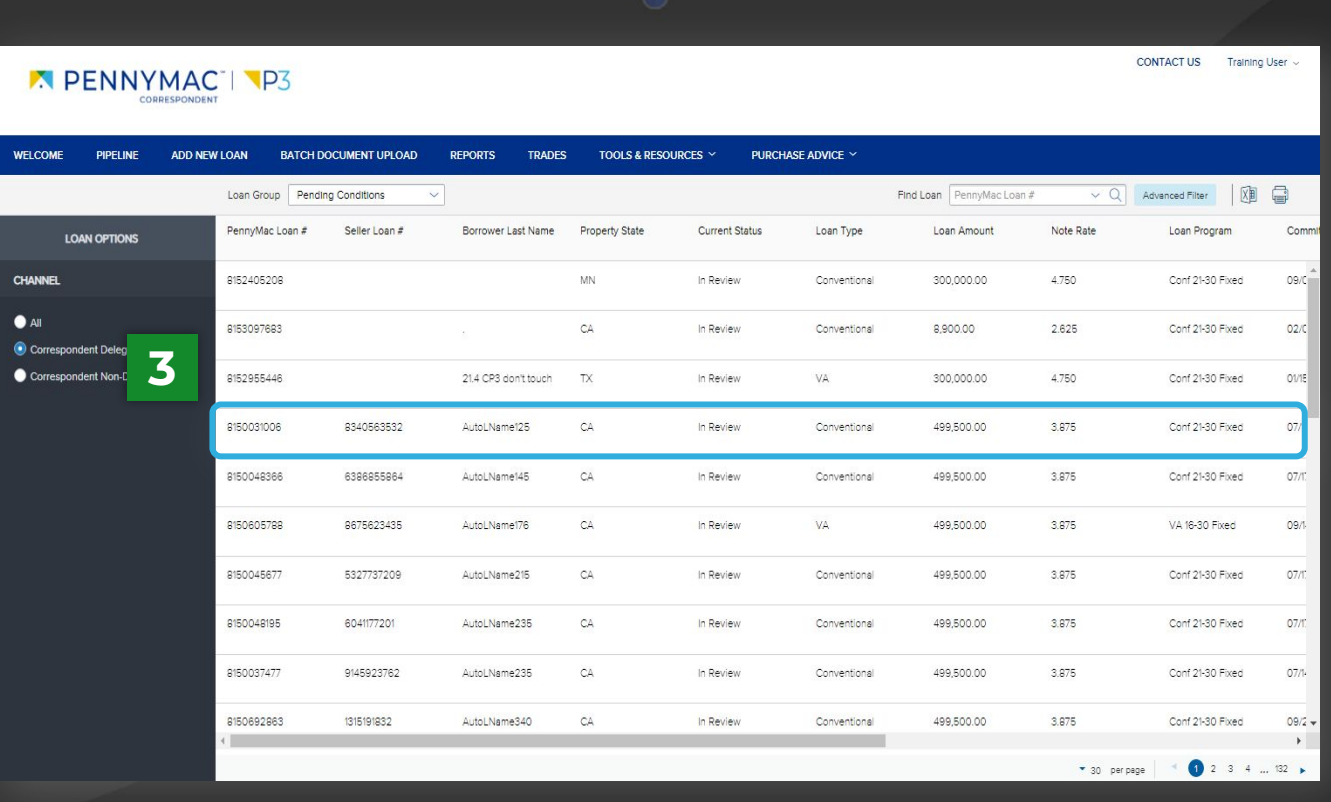

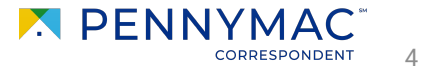

There are two options to complete pending conditions:

- **a** Click on the *Documents* section.
- **b** Click the *Browse for files* button in the *Docs for Pending Conditions* folder and select a file.

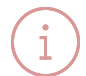

The file will appear with a green check when uploading is complete. Conditions do not require a *Submit* button to be clicked and one will not be displayed.

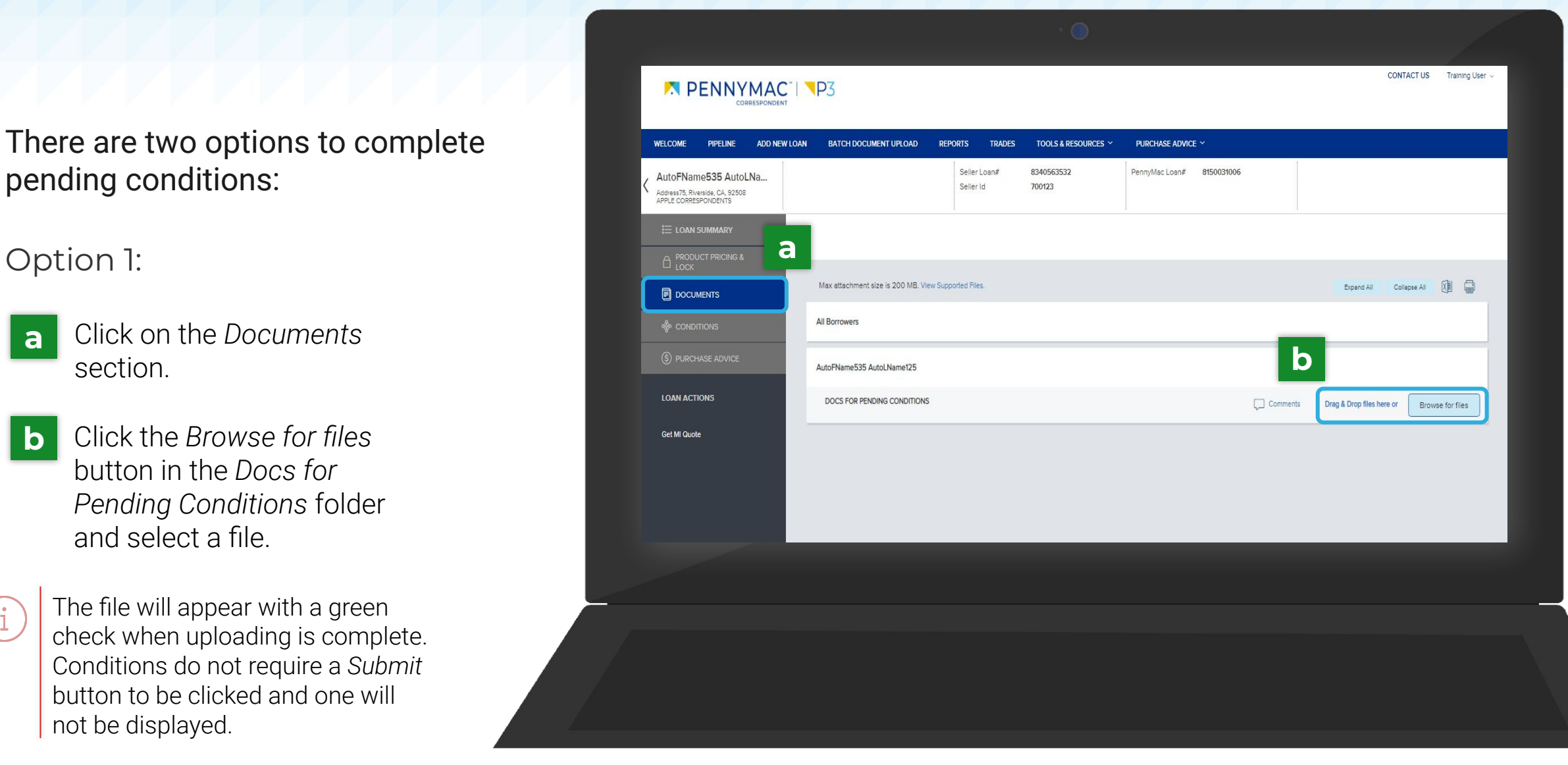

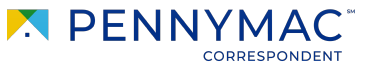

5

#### Option 2:

- **a** Click on the *Conditions* section.
- **b** Click the *Browse for files* button in the *Docs for Pending Conditions* folder and select a file.
- **c** Click the *Browse for files* button in the *Docs for Pending Conditions* folder and select a file.

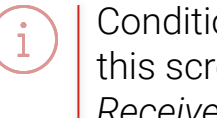

Condition status will also show on this screen. Statuses include *Open*, *Received*, & *Satisfied*.

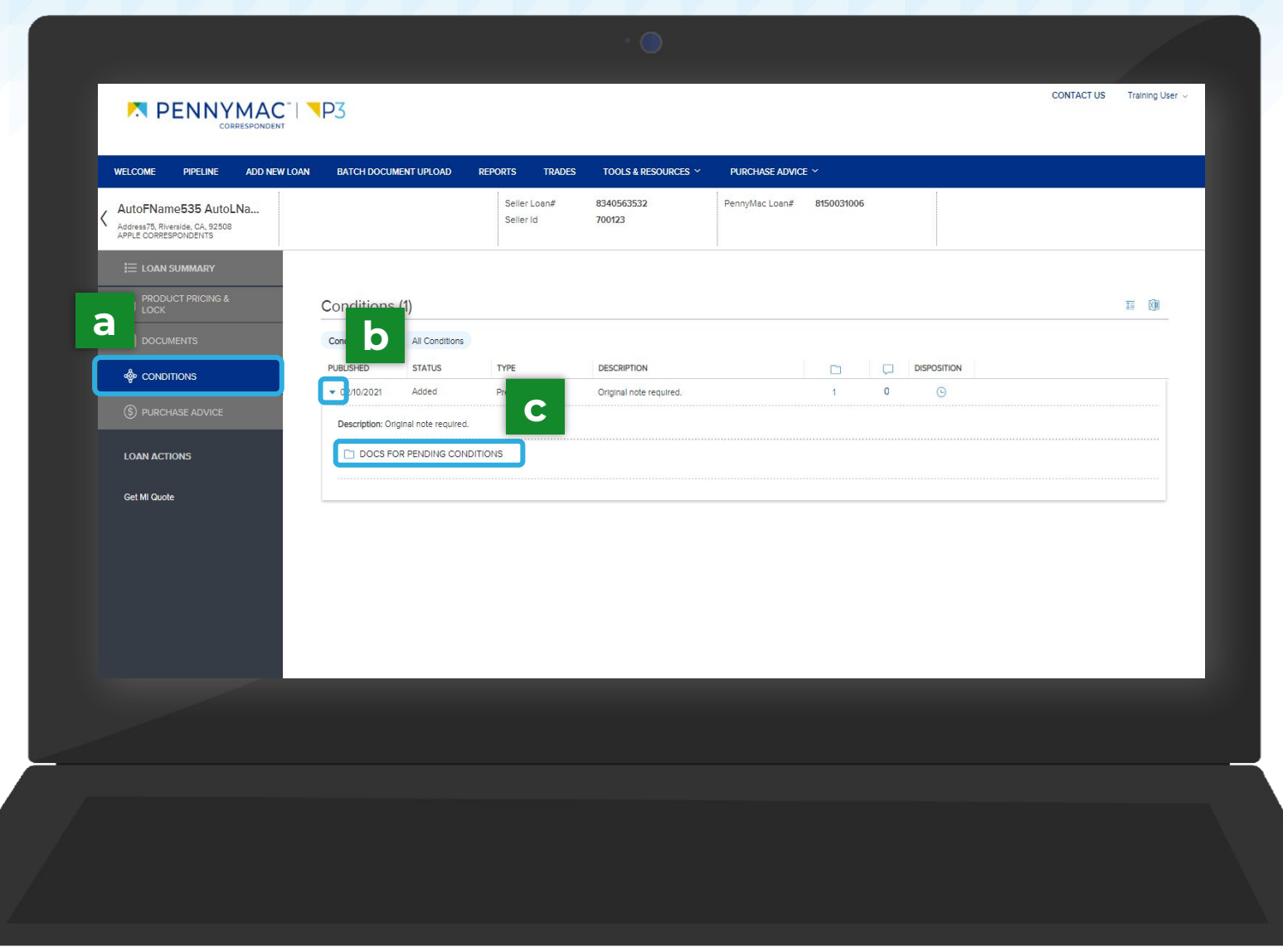

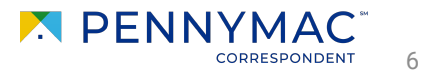

**THANK YOU!**

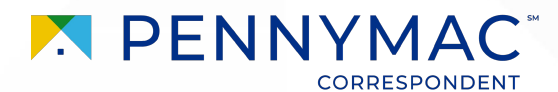